# **iMovie '09 Guide**

Go to "File>New Project" then name your project and click "Create."

# Importing Video

- Connect your camera or tape player to the computer.
- Click the camera shaped icon (Item 5) to access the import menu.
- In the window that pops up select "automatic" to bring in the entire tape. To bring in specific parts of the tape select the "manual" setting. Once you have your tape cued click "Import."
- A window will pop up to create a new event. Here you will have to name your footage and select where to save it. When done, click "Import."
- When all the footage has been imported click "Done" in the import menu.

# Bringing Clips into the Timeline

- Footage will be in the "Event Library" (Item 1).
- While holding your mouse down, drag the cursor over the scene you want in your video. This should highlight the scene in a yellow box.
- Drag this scene into the timeline (Item 2) in the upper left hand pane.
- Repeat this process for each scene dragging them in one at a time in the order you want them to appear in the movie.

## <u>The Library Company of the Company of the Company of the Company of the Company of the Company of the Company of The Company of The Company of The Company of The Company of The Company of The Company of The Company of The</u>

# **Editing**

#### Cutting between clips

- Drag your mouse over the second of the two clips you are cutting between. A blue box will appear in the lower left hand corner of this clip. Click in this box. Select the "precision editor" option from the boxes menu (Item 7).
- In the lower display (Item 6), find the exact points that you want thte first scene to end and the second to begin. The upper strip of video represents the first scene. The bottom strip represents the second scene. Click on those points. The cut point will shift to the points clicked.

#### Shortening Clips

- To trim excess footage off of the beginning and end of a single scene, click on the scene in the timeline.
- A yellow box will appear around the scene highlighting it. Click on the edge of this box at the beginning of the clip and drag it so that the footage you don't want is not included. Repeat this process for the end of the clip.
- Go to "edit" and then select the "trim to selection" function. This will cut off the excess footage at each end.

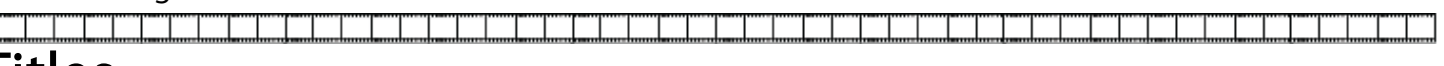

### Titles

- Select the titles menu icon (Item 3), which is a "T" on the right hand side of the screen.
- Select a title and drag it into the video where you want it
- Edit the text in the upper right hand preview pane and then click "done."
- To adjust length, double click on the title in the timeline and change the duration.

## **Transitions**

- Select the transitions menu (Item 4) located to the right of the screen. It is to the right of the titles icon.
- Select a transition and drag and drop it into the timeline between the two clips you are transitioning between.
- To adjust length, double click on the transition in the timeline and change the duration.

## Export

- To export your video, go to "Share" and then select "Export using QuickTime."
- Name the Project and select where to save it. Click "Save."

a shi ne katalog asaliy katalog asaliy katalog asaliy katalog asaliy katalog asaliya na mashing katalog asali <u> Timburgi</u> T T T T T

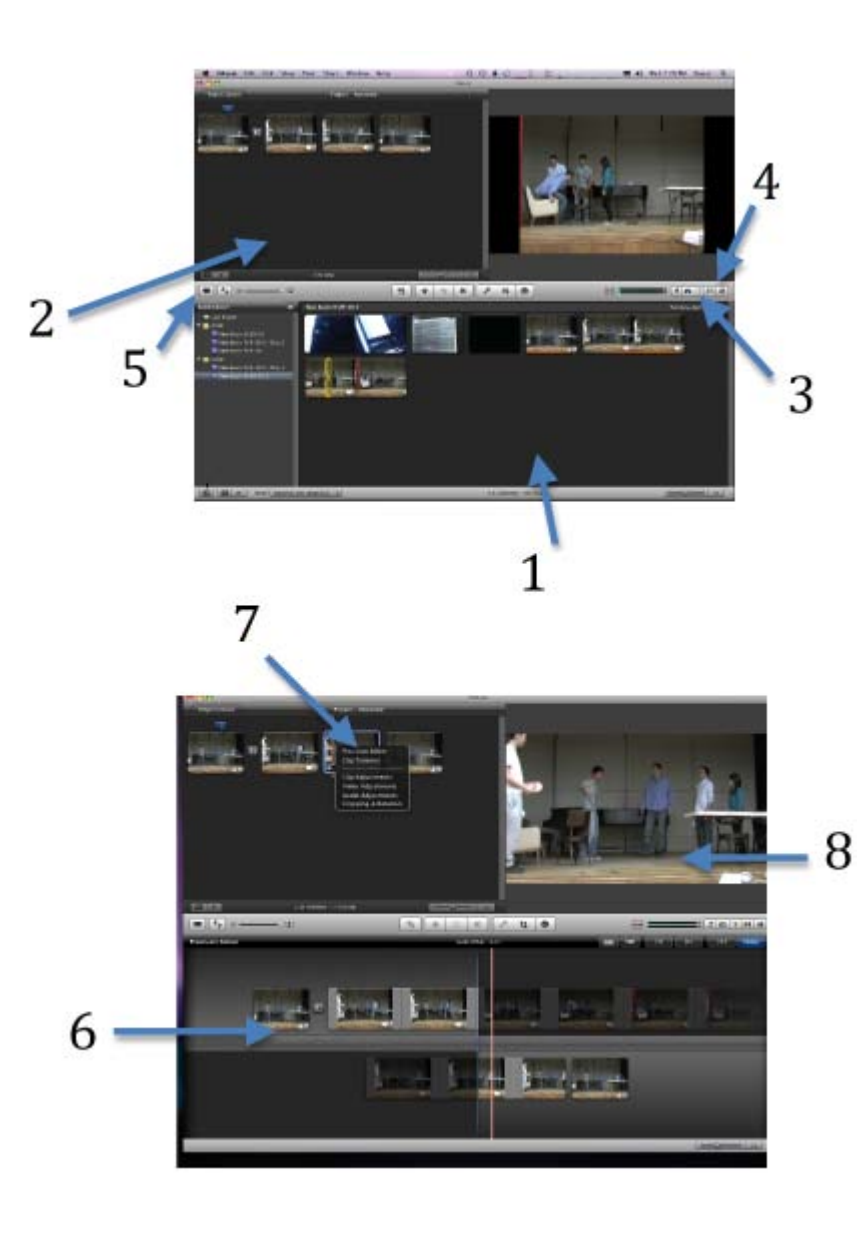

- 1. Event Library
- 2. Timeline
- 3. Titles Menu
- 4. Transitions Menu
- 5. Import Icon
- 6. Precision Editor Pane
- 7. Precision Editing Menu
- 8. Preview Pane